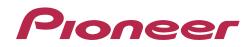

# PRO DJ LINK Setup Guide

# Contents

#### How to read this manual

The instructions in this manual use the indications below.

- Button names displayed on the main unit of the product, and the screen names
- on the software are enclosed in []. (Example: [LINK] button, [UTILITY] screen) • The version of rekordbox for mobile devices is referred to as "rekordbox (iOS/
- Android) ".
  The version of rekordbox for Mac/Windows is referred to as "rekordbox (Mac/Windows)". "rekordbox" is used to indicate the versions of rekordbox and rekordbox (iOS/Android) simultaneously, as well as when referring to rekordbox functions directly.

# Before start

| Purpose of this guide                      | 3 |
|--------------------------------------------|---|
| General description of PRO DJ LINK         |   |
| To make connections                        | 4 |
| About trademarks and registered trademarks | 4 |

# Connecting DJ player (Group A) and DJ mixer (Group A)

Connecting rekordbox by wireless LAN..... Connecting rekordbox via cable/Setting the mobile device (iOS/Android) or storage device (USB/SD).....

8

## Connecting DJ player (Group A) and DJ mixer (Group B)

| Connecting rekordbox by wireless LAN                                   |   |
|------------------------------------------------------------------------|---|
| Connecting rekordbox via cable/Setting the mobile device (iOS/Android) |   |
| or storage device (USB/SD)                                             | r |

## Onnecting DJ player (Group A) and other DJ mixers

| Connecting rekordbox by wireless LAN17                                 |
|------------------------------------------------------------------------|
| Connecting rekordbox via cable/Setting the mobile device (iOS/Android) |
| or storage device (USB/SD)19                                           |

# Connecting DJ player (Group B) and DJ mixer (Group A)

Connecting rekordbox via cable/Setting the storage device (USB/SD) ......21

#### 

# **Before start**

# Purpose of this guide

This guide describes the procedures for making the connections required to use the PRO DJ LINK functions.

# **General description of PRO DJ LINK**

To enable various PRO DJ LINK functions proposed by Pioneer, use wireless LAN or LAN cable 🗅 to connect a mobile device (iOS/Android) or a computer (Mac/Windows) on which DJ player, DJ mixer or rekordbox supporting PRO DJ LINK are installed.

The main functions that can be achieved by PRO DJ LINK are as follows:

- Music files in various media such as smartphones and tablets <sup>[2]3</sup>, computer <sup>3</sup>, USB device, or SD memory card <sup>4</sup> etc., are transmitted by wireless methods <sup>2</sup> or with LAN/USB cable, and these files can be shared/played on a maximum of 4 players <sup>5</sup>.
- Music of a maximum of 4 DJ players can be played by automatically adjusting the tempo and beat, by installing the BEAT SYNC<sup>[2]</sup> function.
- The channel status (on air status and channel number) can be checked instantaneously.
- The quantize function makes it possible to apply beat effects in tempo with the music.

Besides this, functions can be enhanced further by using a combination of DJ player and DJ mixer supporting PRO DJ LINK. For details, see the respective operating instructions.

1 Use a LAN cable of CAT5e or higher.

- 2 Supports only CDJ-2000NXS/CDJ-900NXS/XDJ-1000.
- 3 rekordbox must be installed.
- 4 Only CDJ-2000NXS/CDJ-2000 are supported.
- 5 Music files in CD/DVD cannot be shared.

#### About SD memory cards

In the subsequent explanations, SD memory card and USB device are collectively described as "Storage device (USB/SD)". SD memory card can only be used in the supporting equipment.

## Type of equipment supporting PRO DJ LINK made by Pioneer

This information is as of YY 2014 MM 12 DD 15. For latest information, see the Pioneer support DJ site below. http://pioneerdj.com/support/

#### DJ players supporting PRO DJ LINK

CDJ-2000NXS/CDJ-2000/CDJ-900NXS/CDJ-900/XDJ-1000

#### DJ mixers supporting PRO DJ LINK

DJM-2000NXS/DJM-2000/DJM-900NXS/DJM-900SRT

### To make maximum use of the PRO DJ LINK function

PRO DJ LINK function can be utilized to a maximum using music files analyzed by rekordbox.

Mobile device (iOS/Android) or computer (Mac/Windows) on which the rekordbox is installed can be directly connected to the DJ player or music files analyzed by rekordbox can be used by transferring to a storage device (USB/SD).

rekordbox can be downloaded free of charge from the following website:

http://rekordbox.com/

#### **Recommended rekordbox versions**

rekordbox (iOS/Android) Ver.1.2.0 or greater, rekordbox (Mac/Windows) Ver.3.1.0 or greater

 For detailed connection and operation method of a mobile device (iOS/Android) or a computer on which rekordbox is installed, see the user's manual of rekordbox (iOS/ Android) or the user's manual of rekordbox (Mac/Windows).

#### Mobile device (iOS/Android) that can be connected to each type of equipment with USB cable

For mobile devices (iOS/Android) that can be connected by USB cable, see the operating instructions of each type of equipment.

# To make connections

The connection procedure for using the PRO DJ LINK function differs according to the combination of devices you are using. This manual describes the connection procedures for different combinations of PRO DJ LINK-compatible Pioneer DJ players and DJ mixers. First check the combination of devices you are using on the table below, then connect following the description of the relevant page. • Ex.: If you are using a CDJ-2000NXS and a DJM-2000NXS, you should follow procedure **1**. Proceed to page **1**.

# DJ player (Group A)

CDJ-2000NXS/CDJ-900NXS/XDJ-1000

DJ player (Group B) CDJ-2000/CDJ-900

# DJ mixer (Group A)

DJM-2000NXS/DJM-2000

#### DJ mixer (Group B)

DJM-900NXS/DJM-900SRT

|                     | DJ mixer (Group A) | DJ mixer (Group B) | Other DJ mixers |
|---------------------|--------------------|--------------------|-----------------|
| DJ player (Group A) | 1                  | 2                  | 3               |
| DJ player (Group B) | 4                  | 5                  | 6               |

#### Connecting by wireless LAN

- Use the wireless router (available in the market) and access point (available in the market) which can obtain a sufficient communication speed such as IEEE802.11n, IEEE802.11g etc. Depending on the signal conditions in the usage environment or the wireless router and access point, PRO DJ LINK connections may not operate properly.
- For connection method of wireless LAN, see the operating instructions of the computer or wireless LAN equipment used.

# About trademarks and registered trademarks

- Pioneer and rekordbox are registered trademarks of the Pioneer Corporation.
- Windows is a registered trademark of Microsoft Corporation in the United States and other countries.
- Mac is a trademark of Apple Inc., registered in the U.S. and other countries.
- Android<sup>™</sup> is a trademark of Google Inc.
- iOS is a trademark on which Cisco holds the trademark right in the US and certain other countries.
- The names of companies and products mentioned herein are the trademarks of their respective owners.

# Connecting DJ player (Group A) and DJ mixer (Group A)

# <sup>1-1</sup> Connecting rekordbox by wireless LAN

### **Equipment used**

- CDJ-2000NXS/CDJ-900NXS/XDJ-1000 (1 to 4)
- Wireless router with internal switching hub or access point
- Mobile device (iOS/Android) or computer (Mac/Windows) on which rekordbox is installed
- DJM-2000NXS or DJM-2000
- Audio cable
- LAN cables (one for each DJ player + one more)

# Connections diagram (when connecting two DJ players)

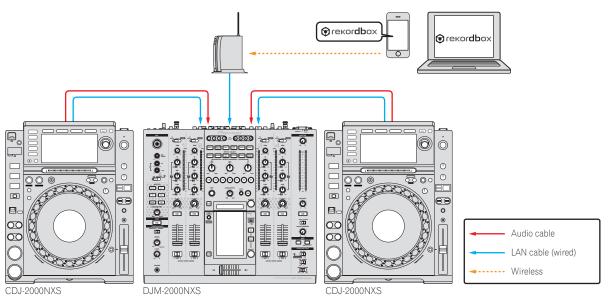

# **Connection procedure**

#### \* Creating the [PLAYER No.] setting

1 Remove the LAN cable from the equipment and unplug the mobile device (iOS/Android) and storage device (USB/SD) from the DJ player.

• When mobile device (iOS/Android) or storage device (USB/SD) are set, and when LINK connection is established, [PLAYER No.] settings cannot be changed.

#### 2 Turn on the power supply of the DJ player and DJ mixer.

- 3 Open the [UTILITY] screen of DJ player, and set [PLAYER No.] to [AUTO].
- For the display method of [UTILITY] screen, see the operating instructions of each DJ player.

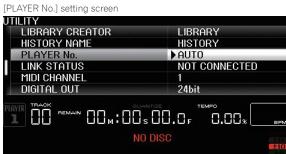

- Set the second DJ player on in the same way.
- [PLAYER No.] is set to [AUTO] upon shipment from the factory.

#### \* Connecting the cables (LAN cable and audio cables)

#### 1 Connect the wireless router and DJ mixer with LAN cable.

#### 2 Connect the LAN cable and audio cables.

Connect in such a way that the DJ player's [PLAYER No.], the channel number of the DJ mixer's LAN cable insertion port and the channel number of the terminals to which the audio cables are connected are all the same number.

Connect the wireless router/access points to [COMPUTER1] or [COMPUTER2] of DJ mixer.

Ex.: When player 2 is connected to [CH2], player 3 is connected to [CH3] and the wireless router is connected to [COMPUTER1]

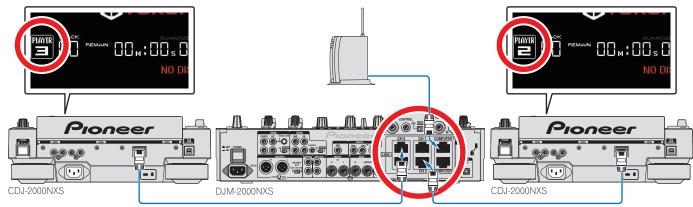

#### Checking the connections

#### \* Checking the DJ player's link established by LAN connection

#### Check that the player number indicated on the DJ player's screen is lit in white.

Connecting to LINK

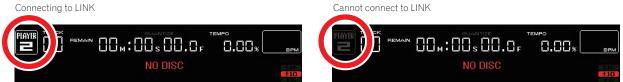

In case the player No. lights up gray, LINK connection is not established. When there is a DJ player that is lighted up in gray, redo the connection procedure once again. Similarly, check the other DJ players.

#### \* Checking that the LAN cable and audio cables are synchronized

#### Load a music file, then operate the DJ players that are connected by link to play and pause the track repeatedly.

Check that the player number displayed on the DJ player's screen is the same as the channel number that lights on the DJ mixer's channel level indicator. If it does not match, the connection is considered to be incorrect. Redo the connection procedure once again.

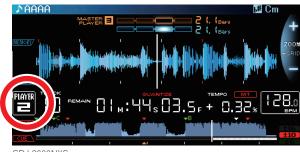

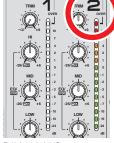

CDJ-2000NXS

Similarly, check the other DJ players. .

DJM-2000NXS

- \* Checking the device(s) connected by wireless connection
- 1 Connect the computer or mobile device (iOS/Android) to wireless router or access points with wireless LAN.
- 2 Press the [rekordbox] button.

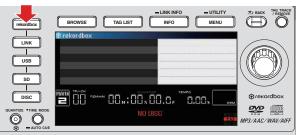

3 Tap the [LOAD] icon, or click the [LINK] button to establish the link connection.

The devices that have been recognized are indicated on the DJ player's screen.

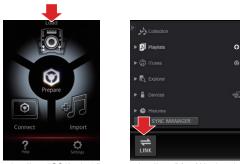

rekordbox (iOS/Android)

rekordbox (Mac/Windows)

#### 4 Press the DJ player's rotary selector to authorize the connection.

The files, folders and lists loaded into the respective devices are displayed on the DJ player's screen.

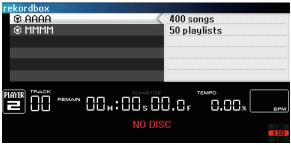

Ex.: When connecting a mobile device (iOS/Android) and a computer (Mac/Windows)

The connection completed screen appears.

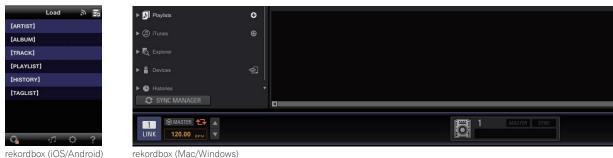

This completes checking the connections.

# <sup>1-2</sup> Connecting rekordbox via cable/Setting the mobile device (iOS/Android) or storage device (USB/SD)

## **Equipment used**

- CDJ-2000NXS/CDJ-900NXS/XDJ-1000 (1 to 4)
- USB cable for connecting mobile device (Use the included iPod cable to connect the iPod to the CDJ-2000NXS.)
- Mobile device (iOS/Android) or computer (Mac/Windows) on which rekordbox is installed
- Storage device (USB/SD) on which the music files analyzed by rekordbox are stored.
- DJM-2000NXS or DJM-2000
- Audio cable
- LAN cables (one for each DJ player + one more)

#### Connections diagram (when connecting two DJ players)

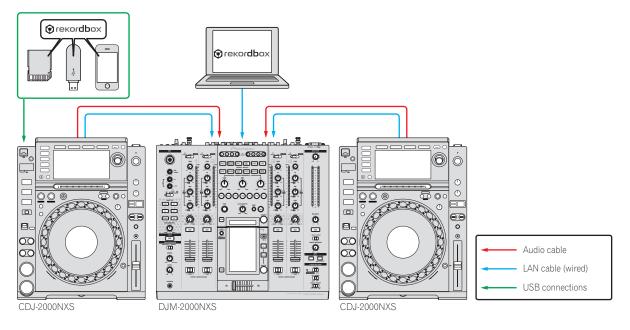

#### **Connection procedure**

\* Creating the [PLAYER No.] setting

1 Remove the LAN cable from the equipment and unplug the mobile device (iOS/Android) and storage device (USB/SD) from the DJ player.

- When mobile device (iOS/Android) or storage device (USB/SD) are set, and when LINK connection is established, [PLAYER No.] settings cannot be changed.
- 2 Turn on the power supply of the DJ player and DJ mixer.

#### 3 Open the [UTILITY] screen of DJ player, and set [PLAYER No.] to [AUTO].

• For the display method of [UTILITY] screen, see the operating instructions of each DJ player.

| UT       | ILITY           |               |
|----------|-----------------|---------------|
|          | LIBRARY CREATOR | LIBRARY       |
|          | HISTORY NAME    | HISTORY       |
|          | PLAYER No.      | ►AUTO         |
|          | LINK STATUS     | NOT CONNECTED |
|          | MIDI CHANNEL    | 1             |
|          | DIGITAL OUT     | 24bit         |
| PLA<br>] |                 |               |

· Set the second DJ player on in the same way.

• [PLAYER No.] is set to [AUTO] upon shipment from the factory.

8 ) En

<sup>[</sup>PLAYER No.] setting screen

# \* Connecting the cables (LAN cable and audio cables)

### Connect the LAN cable and audio cables.

Connect in such a way that the DJ player's [**PLAYER No.**], the channel number of the DJ mixer's LAN cable insertion port and the channel number of the terminals to which the audio cables are connected are all the same number.

Connect computer to [COMPUTER1] or [COMPUTER2] of DJ mixer.

Ex.: When player 2 is connected to [CH2], player 3 is connected to [CH3] and the computer (Mac/Windows) is connected to [COMPUTER1]

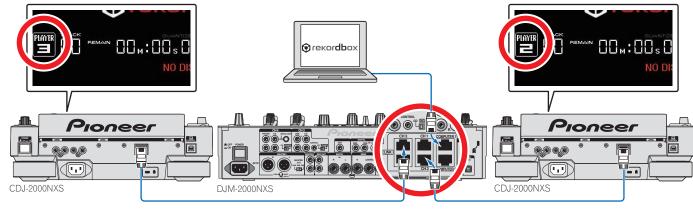

#### **Checking the connections**

#### \* Checking the DJ player's link established by LAN connection

#### Check that the player number indicated on the DJ player's screen is lit in white.

Connecting to LINK

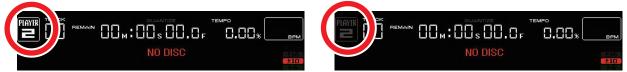

In case the player No. lights up gray, LINK connection is not established. When there is a DJ player that is lighted up in gray, redo the connection procedure once again.
Similarly, check the other DJ players.

Cannot connect to LINK

#### \* Checking that the LAN cable and audio cables are synchronized

#### Load a music file, then operate the DJ players that are connected by link to play and pause the track repeatedly.

Check that the player number displayed on the DJ player's screen is the same as the channel number that lights on the DJ mixer's channel level indicator. If it does not match, the connection is considered to be incorrect. Redo the connection procedure once again.

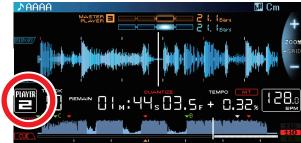

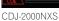

• Similarly, check the other DJ players.

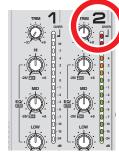

DJM-2000NXS

#### \* Checking the connected device(s)

- 1 Press one of the medium select buttons to check the connection with the respective device.
  - To use a computer (Mac/Windows) connected by wired LAN: Press the [rekordbox] button.
  - When a storage device (USB/SD) set to other players where LINK is connected is to be used: Press the [LINK] button. - To use a mobile device (iOS/Android) or USB device connected by wire to the USB (A terminal): Press the [USB] button.
  - To use an SD memory card: Press the [SD] button.
  - The following describes examples for when the [rekordbox] button is pressed and when the [USB] button is pressed.

#### 2 Press the [rekordbox] button.

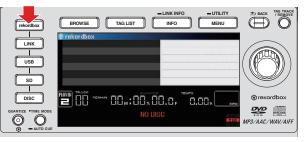

- To use a mobile device (iOS/Android) connected by wire: Press the [USB] button. •
- 3 Tap the [LOAD] icon, or click the [LINK] button to establish the link connection.

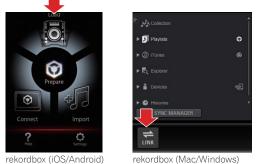

rekordbox (iOS/Android)

The devices that have been recognized are indicated on the DJ player's screen.

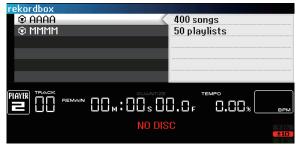

Ex.: When connecting a computer (Mac/Windows)

The connection completed screen appears.

| Load 🖞 🐻                | Playlists                    | o     |            |             |
|-------------------------|------------------------------|-------|------------|-------------|
| [ARTIST]                | ► @ iTunes                   | e     |            |             |
| [ALBUM]                 | ► (J) ITunes                 | e     |            |             |
| [TRACK]                 | F Q Explorer                 |       |            |             |
| [PLAYLIST]              | Devices                      | 2     |            |             |
| [HISTORY]               |                              |       |            |             |
| [TAGLIST]               | G Histories     SYNC MANAGER | *     |            |             |
|                         | STNU MANAGER                 | 5     |            |             |
| G 0 ?                   | 1                            |       | <b>o</b> 1 | MASTER SYNC |
| rekordbox (iOS/Android) | rekordbox (Mac/Wind          | lows) |            |             |

This completes checking the connections.

# Connecting DJ player (Group A) and DJ mixer (Group B)

# Connecting rekordbox by wireless LAN

#### **Equipment used**

- CDJ-2000NXS/CDJ-900NXS/XDJ-1000 (1 to 4)
- Wireless router with internal switching hub
- Mobile device (iOS/Android) or computer (Mac/Windows) on which rekordbox is installed
- DJM-900NXS or DJM-900SRT
- Audio cable
- LAN cables (one for each DJ player + one more)

## Connections diagram (when connecting two DJ players)

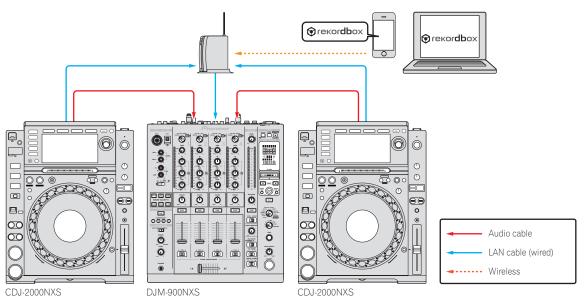

#### **Connection procedure**

#### \* Creating the [PLAYER No.] setting

1 Remove the LAN cable from the equipment and unplug the mobile device (iOS/Android) and storage device (USB/SD) from the DJ player.

• When mobile device (iOS/Android) or storage device (USB/SD) are set, and when LINK connection is established, [PLAYER No.] settings cannot be changed.

#### 2 Turn on the power supply of the DJ player and DJ mixer.

- 3 Open the [UTILITY] screen of the DJ player, and assign the desired number (1 to 4) in [PLAYER No.].
- For the display method of [UTILITY] screen, see the operating instructions of each DJ player.

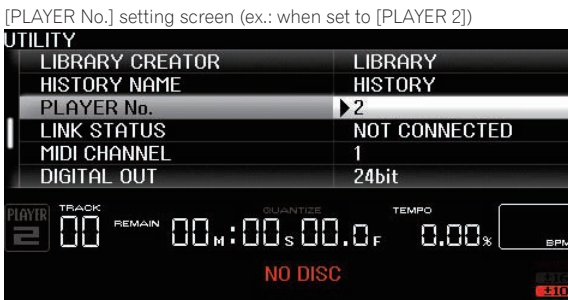

- Set the second DJ player on in the same way.
- [PLAYER No.] is set to [AUTO] upon shipment from the factory.
- Set so that no two players have the same player number. If they do, [PLAYER No.] flashes continuously.

#### \* Connecting the cables (LAN cable and audio cables)

#### 1 Connect the wireless router and DJ mixer with LAN cable.

#### 2 Connect the LAN cable and audio cables.

Connect in such a way that the DJ player's player number and the channel number of the terminals to which the DJ mixer's audio cables are connected are the same number. Ex.: When player 2 is connected to [CH2], player 3 is connected to [CH3] and the wireless router is connected to the DJ mixer

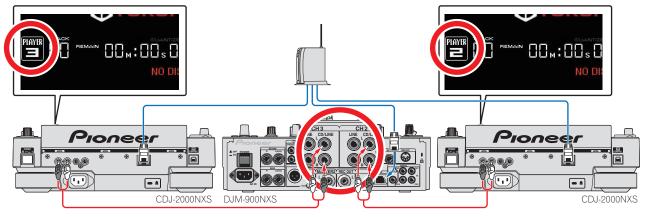

#### **Checking the connections**

#### \* Checking the DJ player's link established by LAN connection

#### Check that the player number indicated on the DJ player's screen is lit in white.

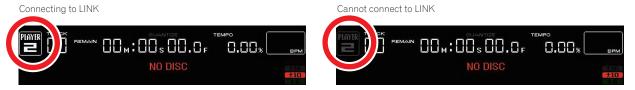

In case the player No. lights up gray, LINK connection is not established. When there is a DJ player that is lighted up in gray, redo the connection procedure once again.
Similarly, check the other DJ players.

#### \* Checking that the LAN cable and audio cables are synchronized

#### Load a music file, then operate the DJ players that are connected by link to play and pause the track repeatedly.

Check that the player number displayed on the DJ player's screen is the same as the channel number that lights on the DJ mixer's channel level indicator. If it does not match, the connection is considered to be incorrect. Redo the connection procedure once again.

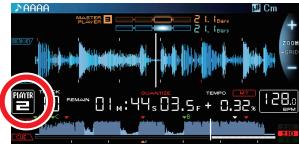

CDJ-2000NXS

• Similarly, check the other DJ players.

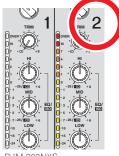

DJM-900NXS

- \* Checking the device(s) connected by wireless connection
- 1 Connect the computer or mobile device (iOS/Android) to wireless router or access points with wireless LAN.
- 2 Press the [rekordbox] button.

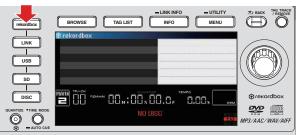

3 Tap the [LOAD] icon, or click the [LINK] button to establish the link connection.

The devices that have been recognized are indicated on the DJ player's screen.

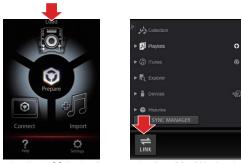

rekordbox (iOS/Android)

rekordbox (Mac/Windows)

#### 4 Press the DJ player's rotary selector to authorize the connection.

The files, folders and lists loaded into the respective devices are displayed on the DJ player's screen.

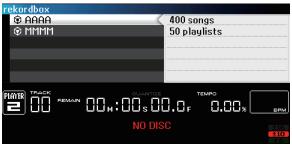

Ex.: When connecting a mobile device (iOS/Android) and a computer (Mac/Windows)

The connection completed screen appears.

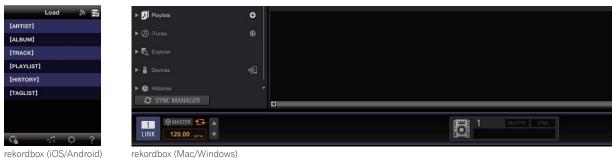

This completes checking the connections.

# <sup>2-2</sup> Connecting rekordbox via cable/Setting the mobile device (iOS/Android) or storage device (USB/SD)

## **Equipment used**

- CDJ-2000NXS/CDJ-900NXS/XDJ-1000 (1 to 4)
- Switching hub
- USB cable for connecting mobile device (Use the included iPod cable to connect the iPod to the CDJ-2000NXS.)
- Mobile device (iOS/Android) or computer (Mac/Windows) on which rekordbox is installed
- Storage device (USB/SD) on which the music files analyzed by rekordbox are stored.
- DJM-900NXS or DJM-900SRT
- Audio cable
- LAN cables (one for each DJ player + two more)

# Connections diagram (when connecting two DJ players)

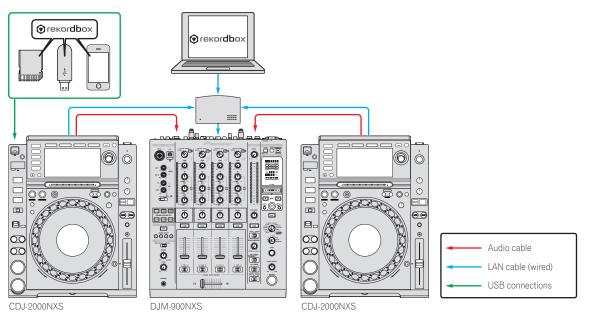

### **Connection procedure**

#### \* Creating the [PLAYER No.] setting

# 1 Remove the LAN cable from the equipment and unplug the mobile device (iOS/Android) and storage device (USB/SD) from the DJ player.

\_ \_ \_ \_ \_ \_ \_

- When mobile device (iOS/Android) or storage device (USB/SD) are set, and when LINK connection is established, [PLAYER No.] settings cannot be changed.
- 2 Turn on the power supply of the DJ player and DJ mixer.

#### 3 Open the [UTILITY] screen of the DJ player, and assign the desired number (1 to 4) in [PLAYER No.].

For the display method of [UTILITY] screen, see the operating instructions of each DJ player.

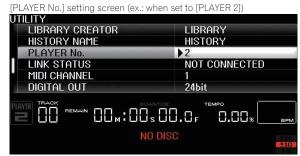

- Set the second DJ player on in the same way.
- [PLAYER No.] is set to [AUTO] upon shipment from the factory.
- Set so that no two players have the same player number. If they do, [PLAYER No.] flashes continuously.

#### \* Connecting the cables (LAN cable and audio cables)

# 1 Connect the switching hub and DJ mixer with LAN cable.

# 2 Connect the LAN cable and audio cables.

Connect in such a way that the DJ player's player number and the channel number of the terminals to which the DJ mixer's audio cables are connected are the same number. Ex.: When player 2 is connected to [CH2], player 3 is connected to [CH3] and the switching hub is connected to the DJ mixer

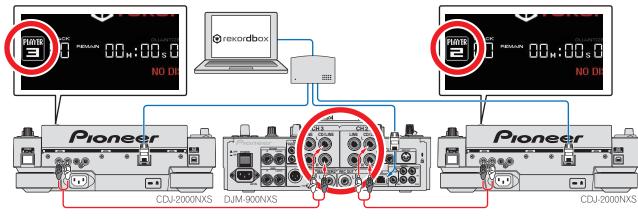

# **Checking the connections**

#### \* Checking the DJ player's link established by LAN connection

#### Check that the player number indicated on the DJ player's screen is lit in white.

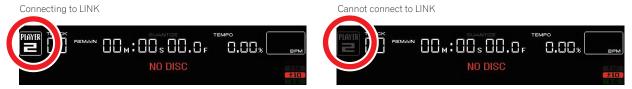

In case the player No. lights up gray, LINK connection is not established. When there is a DJ player that is lighted up in gray, redo the connection procedure once again.
Similarly, check the other DJ players.

#### \* Checking that the LAN cable and audio cables are synchronized

#### Load a music file, then operate the DJ players that are connected by link to play and pause the track repeatedly.

Check that the player number displayed on the DJ player's screen is the same as the channel number that lights on the DJ mixer's channel level indicator. If it does not match, the connection is considered to be incorrect. Redo the connection procedure once again.

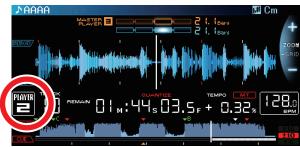

CDJ-2000NXS

• Similarly, check the other DJ players.

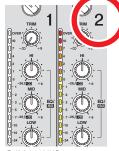

DJM-900NXS

#### \* Checking the connected device(s)

- 1 Press one of the medium select buttons to check the connection with the respective device.
  - To use a computer (Mac/Windows) connected by wired LAN: Press the [rekordbox] button.
  - When a storage device (USB/SD) set to other players where LINK is connected is to be used: Press the [LINK] button. - To use a mobile device (iOS/Android) or USB device connected by wire to the USB (A terminal): Press the [USB] button.
  - To use an SD memory card: Press the [SD] button.
  - The following describes examples for when the [rekordbox] button is pressed and when the [USB] button is pressed.

#### 2 Press the [rekordbox] button.

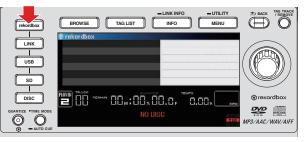

- To use a mobile device (iOS/Android) connected by wire: Press the [USB] button. •
- 3 Tap the [LOAD] icon, or click the [LINK] button to establish the link connection.

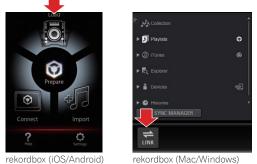

rekordbox (iOS/Android)

The devices that have been recognized are indicated on the DJ player's screen.

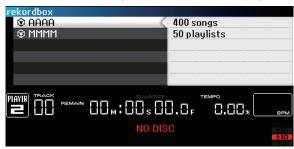

Ex.: When connecting a computer (Mac/Windows)

The connection completed screen appears.

| Load 🖞 🐻                | Playlists                    | o     |            |             |
|-------------------------|------------------------------|-------|------------|-------------|
| [ARTIST]                | ► @ iTunes                   | e     |            |             |
| [ALBUM]                 | ► (J) ITunes                 | e     |            |             |
| [TRACK]                 | F Q Explorer                 |       |            |             |
| [PLAYLIST]              | Devices                      | 2     |            |             |
| [HISTORY]               |                              |       |            |             |
| [TAGLIST]               | G Histories     SYNC MANAGER | *     |            |             |
|                         | STNU MANAGER                 | 5     |            |             |
| G 0 ?                   | 1                            |       | <b>o</b> 1 | MASTER SYNC |
| rekordbox (iOS/Android) | rekordbox (Mac/Wind          | lows) |            |             |

This completes checking the connections.

# Connecting DJ player (Group A) and other DJ mixers

# <sup>31</sup> Connecting rekordbox by wireless LAN

### **Equipment used**

- CDJ-2000NXS/CDJ-900NXS/XDJ-1000 (1 to 4)
- Wireless router with internal switching hub
- Mobile device (iOS/Android) or computer (Mac/Windows) on which rekordbox is installed
   Other DJ mixers (DJ mixers other than DJM-2000NXS/DJM-2000/DJM-900NXS/DJM-900SRT)
- Other DJ mi
   Audio cable
- LAN cables (one for each DJ player)

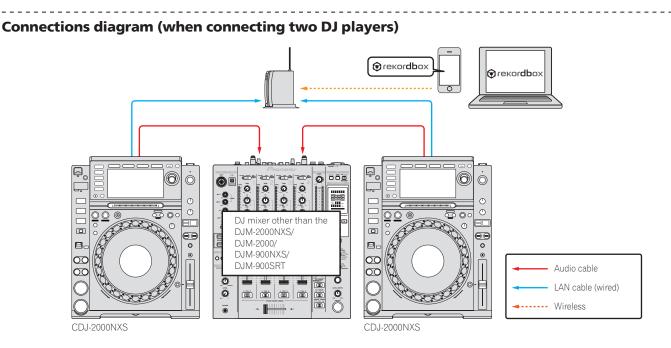

### **Connection procedure**

#### \* Creating the [PLAYER No.] setting

1 Remove the LAN cable from the equipment and unplug the mobile device (iOS/Android) and storage device (USB/SD) from the DJ player.

• When mobile device (iOS/Android) or storage device (USB/SD) are set, and when LINK connection is established, [PLAYER No.] settings cannot be changed.

#### 2 Turn on the power supply of the DJ player and DJ mixer.

- 3 Open the [UTILITY] screen of DJ player, and set [PLAYER No.] to [AUTO].
- For the display method of [UTILITY] screen, see the operating instructions of each DJ player.

| [PLAYER No.] setting screen |               |
|-----------------------------|---------------|
| UTILITY                     |               |
| LIBRARY CREATOR             | LIBRARY       |
| HISTORY NAME                | HISTORY       |
| PLAYER No.                  | ►AUTO         |
| LINK STATUS                 | NOT CONNECTED |
| MIDI CHANNEL                | 1             |
| DIGITAL OUT                 | 24bit         |
|                             |               |
| NO                          | DISC          |

- Set the second DJ player on in the same way.
- [PLAYER No.] is set to [AUTO] upon shipment from the factory.

### \* Connecting the cables (LAN cable and audio cables)

For details on connections, see the operating instructions for the respective devices. Connect the LAN cables and audio cables referring to the connections diagrams.

# **Checking the connections**

\* Checking the DJ player's link established by LAN connection

Check that the player number indicated on the DJ player's screen is lit in white.

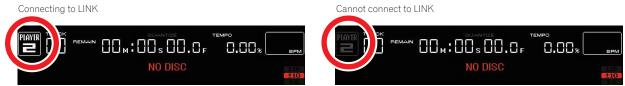

- In case the player No. lights up gray, LINK connection is not established. When there is a DJ player that is lighted up in gray, redo the connection procedure once again. Similarly, check the other DJ players.
- Checking the device(s) connected by wireless connection ٠
- Connect the computer or mobile device (iOS/Android) to wireless router or access points with wireless LAN. 1
- 2 Press the [rekordbox] button.

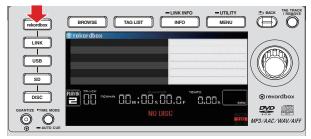

3 Tap the [LOAD] icon, or click the [LINK] button to establish the link connection.

The devices that have been recognized are indicated on the DJ player's screen.

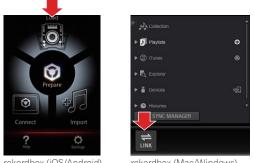

rekordbox (iOS/Android)

rekordbox (Mac/Windows)

#### 4 Press the DJ player's rotary selector to authorize the connection.

The files, folders and lists loaded into the respective devices are displayed on the DJ player's screen.

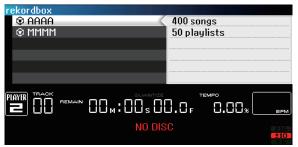

Ex.: When connecting a mobile device (iOS/Android) and a computer (Mac/Windows)

The connection completed screen appears.

| Load 🔊 🔜                | Playlists                                                                                                    | •    |  |             |
|-------------------------|----------------------------------------------------------------------------------------------------|------|--|-------------|
| [ARTIST]                | ► @ iTunes                                                                                                    | e    |  |             |
| [ALBUM]                 |                                                                                                    |      |  |             |
| [TRACK]                 | Explorer                                                                                                    |      |  |             |
| [PLAYLIST]              | Devices                                                                                                    | a    |  |             |
| [HISTORY]               |                                                                                                    |      |  |             |
| [TAGLIST]               | G SYNC MANAGER                                                                                                    | *    |  |             |
|                         | STIVE MANAGEN                                                                                                    | 4    |  |             |
| 0 <u>4</u> -1 -0; ?     | Image: Constraint of the second second s |      |  | MASTER SYNC |
| rekordbox (iOS/Android) | rekordbox (Mac/Windo                                                                                                    | ows) |  |             |

This completes checking the connections.

En

# <sup>3-2</sup> Connecting rekordbox via cable/Setting the mobile device (iOS/Android) or storage device (USB/SD)

# **Equipment used**

- CDJ-2000NXS/CDJ-900NXS/XDJ-1000 (1 to 4)
- Switching hub
- USB cable for connecting mobile device (Use the included iPod cable to connect the iPod to the CDJ-2000NXS.)
- Mobile device (iOS/Android) or computer (Mac/Windows) on which rekordbox is installed
- Storage device (USB/SD) on which the music files analyzed by rekordbox are stored.
- Other DJ mixers (DJ mixers other than DJM-2000NXS/DJM-2000/DJM-900NXS/DJM-900SRT)
- Audio cable
- LAN cables (one for each DJ player + one more)

# Connections diagram (when connecting two DJ players)

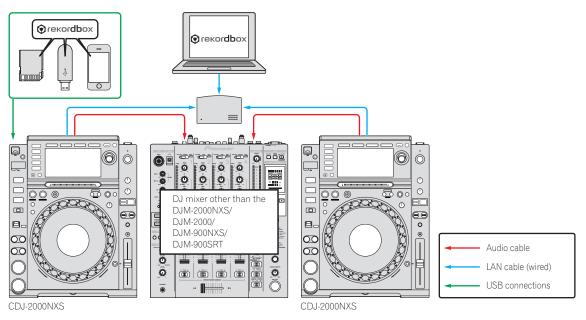

**Connection procedure** 

#### \* Creating the [PLAYER No.] setting

# 1 Remove the LAN cable from the equipment and unplug the mobile device (iOS/Android) and storage device (USB/SD) from the DJ player.

• When mobile device (iOS/Android) or storage device (USB/SD) are set, and when LINK connection is established, [PLAYER No.] settings cannot be changed.

#### 2 Turn on the power supply of the DJ player and DJ mixer.

#### 3 Open the [UTILITY] screen of DJ player, and set [PLAYER No.] to [AUTO].

- For the display method of [UTILITY] screen, see the operating instructions of each DJ player.
- [PLAYER No.] setting screen UTILITY LIBRARY CREATOR LIBRARY

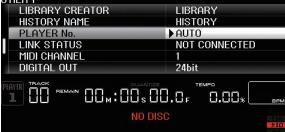

- Set the second DJ player on in the same way.
- [PLAYER No.] is set to [AUTO] upon shipment from the factory.

#### \* Connecting the cables (LAN cable and audio cables)

For details on connections, see the operating instructions for the respective devices. Connect the LAN cables and audio cables referring to the connections diagrams.

#### Checking the connections

#### \* Checking the DJ player's link established by LAN connection

#### Check that the player number indicated on the DJ player's screen is lit in white.

Connecting to LINK

Cannot connect to LINK LAYER 0.00 00m:00s00.0r HH. NO DISC

In case the player No. lights up gray, LINK connection is not established. When there is a DJ player that is lighted up in gray, redo the connection procedure once again.

Similarly, check the other DJ players. .

#### \* Checking the connected device(s)

- 1 Press one of the medium select buttons to check the connection with the respective device.
  - To use a computer (Mac/Windows) connected by wired LAN: Press the [rekordbox] button.
  - When a storage device (USB/SD) set to other players where LINK is connected is to be used: Press the [LINK] button.
  - To use a mobile device (iOS/Android) or USB device connected by wire to the USB (A terminal): Press the [USB] button.
  - To use an SD memory card: Press the [SD] button.
- The following describes examples for when the [rekordbox] button is pressed and when the [USB] button is pressed.

#### 2 Press the [rekordbox] button.

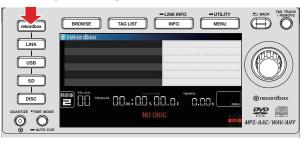

To use a mobile device (iOS/Android) connected by wire: Press the [USB] button.

#### 3 Tap the [LOAD] icon, or click the [LINK] button to establish the link connection.

c

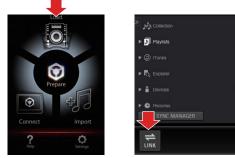

rekordbox (iOS/Android)

rekordbox (Mac/Windows)

The devices that have been recognized are indicated on the DJ player's screen.

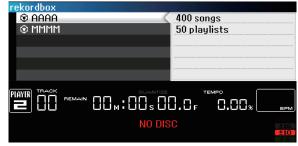

Ex.: When connecting a computer (Mac/Windows)

The connection completed screen appears.

| Load 🖞 🗟   | ▶ ▶ Playlists              | 0     |             |
|------------|----------------------------|-------|-------------|
| [ARTIST]   | ► (D) iTunes               | G     |             |
| [ALBUM]    | ► Contranes                |       |             |
| [TRACK]    | Explorer                   |       |             |
| [PLAYLIST] | Devices                    | -<br> |             |
| [HISTORY]  |                            |       |             |
| [TAGLIST]  | Histories     SYNC MANAGER | •     |             |
|            | STNC MANADER               | 1     |             |
|            | 1 MASTER 🔂 🔺               |       | MASTER SYNC |
| G 0 ?      | LINK 120.00 BPM V          |       |             |

rekordbox (iOS/Android) rekordbox (Mac/Windows)

This completes checking the connections.

En

# Connecting DJ player (Group B) and DJ mixer (Group A)

# Connecting rekordbox via cable/Setting the storage device (USB/SD)

## Equipment used

- CDJ-2000/CDJ-900 (1 to 4)
- Computer (Mac/Windows) on which rekordbox is installed
- Storage device (USB/SD) on which the music files analyzed by rekordbox are stored.
- DJM-2000NXS or DJM-2000
- Audio cable
- LAN cables (one for each DJ player + one more)

# Connections diagram (when connecting two DJ players)

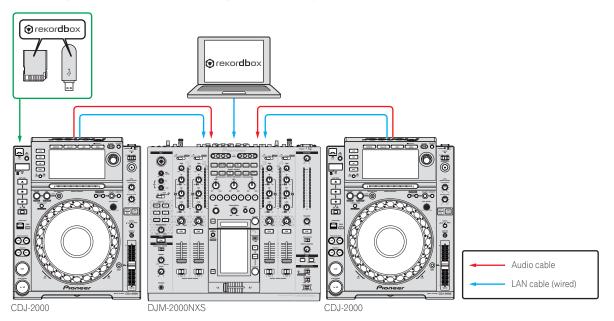

# **Connection procedure**

#### \* Creating the [PLAYER No.] setting

- 1 Remove the LAN cable from the equipment and unplug the storage device (USB/SD) from the DJ player.
  - When storage device (USB/SD) is set, and when LINK connection is established, [PLAYER No.] settings cannot be changed.

#### 2 Turn on the power supply of the DJ player and DJ mixer.

- 3 Open the [UTILITY] screen of DJ player, and set [PLAYER No.] to [AUTO].
- For the display method of [UTILITY] screen, see the operating instructions of each DJ player.

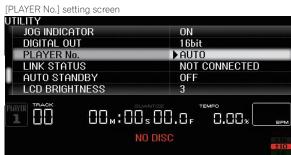

- Set the second DJ player on in the same way.
- [PLAYER No.] is set to [AUTO] upon shipment from the factory.

#### \* Connecting the cables (LAN cable and audio cables)

#### Connect the LAN cable and audio cables.

Connect in such a way that the channel number of the DJ mixer's LAN cable insertion port and the channel number of the terminals to which the audio cables are connected are the same number.

Connect computer to [COMPUTER1] or [COMPUTER2] of DJ mixer.

Ex.: When player 2 is connected to [CH2], player 3 is connected to [CH3] and the computer (Mac/Windows) is connected to [COMPUTER1]

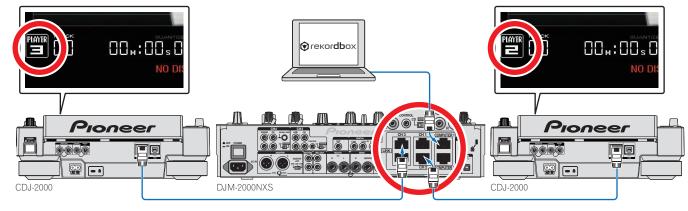

### Checking the connections

#### \* Checking the DJ player's link established by LAN connection (for the CDJ-2000)

#### Check that the player number indicated on the DJ player's screen is lit in white.

Connecting to LINK

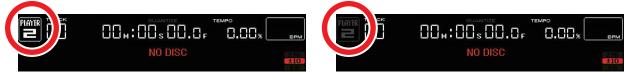

In case the player No. lights up gray, LINK connection is not established. When there is a DJ player that is lighted up in gray, redo the connection procedure once again. Similarly, check the other DJ players.

Cannot connect to LINK

#### \* Checking the DJ player's link established by LAN connection (for the CDJ-900)

Touch and hold the [MENU/UTILITY] button of DJ player for 1 second or more to open the [UTILITY] screen, and confirm that [LINK STATUS] is set to [CONNECTED].

Connecting to LINK

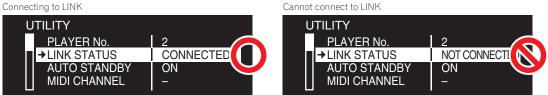

In case [NOT CONNECTED] is displayed, LINK connection is not established. In case of the DJ player where [NOT CONNECTED] is displayed, redo the connection procedure once again.

Similarly, check the other DJ players.

\* Checking that the LAN cable and audio cables are synchronized

#### Load a music file, then operate the DJ players that are connected by link to play and pause the track repeatedly.

Check that the player number displayed on the DJ player's screen is the same as the channel number that lights on the DJ mixer's channel level indicator. If it does not match, the connection is considered to be incorrect. Redo the connection procedure once again.

DJM-2000NXS

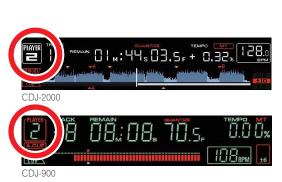

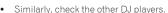

En

#### \* Checking the connected device(s)

- 1 Press one of the medium select buttons to check the connection with the respective device.
  - To use a computer (Mac/Windows) connected by wired LAN: Press the [LINK] button.
  - When a storage device (USB/SD) set to other players where LINK is connected is to be used: Press the [LINK] button.
  - To use a USB device connected by wire to the USB (A terminal): Press the [USB] button.
     To use a DSD memory agrid Breat the [CD] button.
  - To use an SD memory card: Press the [**SD**] button.
- The following describes an example for when using a computer (Mac/Windows) connected by wired LAN (for when the [LINK] button is pressed).

#### 2 Press the [LINK] button.

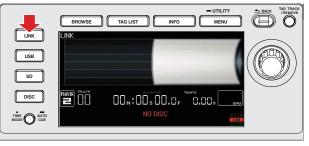

3 Click the [LINK] button to connect.

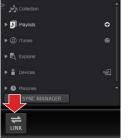

rekordbox (Mac/Windows)

The files, folders and lists loaded into the respective devices are displayed on the DJ player's screen.

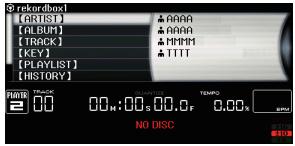

Ex.: When connecting a computer (Mac/Windows)

| Playlists                                      | 0 |  |
|------------------------------------------------|---|--|
| ▶ @ iTunes                                     |   |  |
| ► R Explorer                                   |   |  |
| ▶ 🖀 Devices                                    |   |  |
| Histories     SYNC MANAGER                     |   |  |
| 1 © MASTER € ▲<br>LINK 120.00 <sub>BPM</sub> ▼ |   |  |

rekordbox (Mac/Windows)

This completes checking the connections.

# Connecting DJ player (Group B) and DJ mixer (Group B)

# Connecting rekordbox via cable/Setting the storage device (USB/SD)

# Equipment used

- CDJ-2000/CDJ-900 (1 to 4)
- Switching hub
- Computer (Mac/Windows) on which rekordbox is installed
- Storage device (USB/SD) on which the music files analyzed by rekordbox are stored.
- DJM-900NXS or DJM-900SRT
- Audio cable
- LAN cables (one for each DJ player + two more)

# Connections diagram (when connecting two DJ players)

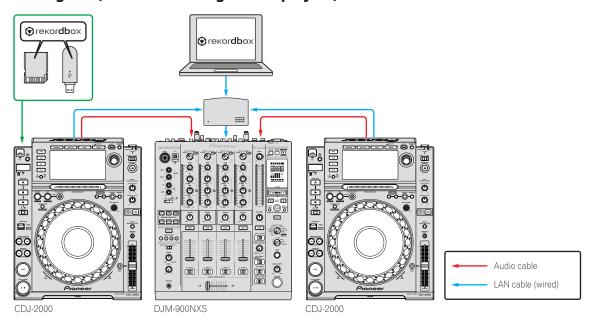

#### **Connection procedure**

\* Creating the [PLAYER No.] setting

#### 1 Remove the LAN cable from the equipment and unplug the storage device (USB/SD) from the DJ player.

When storage device (USB/SD) is set, and when LINK connection is established, [PLAYER No.] settings cannot be changed.

#### 2 Turn on the power supply of the DJ player and DJ mixer.

- 3 Open the [UTILITY] screen of the DJ player, and assign the desired number (1 to 4) in [PLAYER No.].
- For the display method of [UTILITY] screen, see the operating instructions of each DJ player.
- [PLAYER No.] setting screen (ex.: when set to [PLAYER 2])

| UTILITY         |               |
|-----------------|---------------|
| LIBRARY CREATOR | LIBRARY       |
| HISTORY NAME    | HISTORY       |
| PLAYER No.      | ▶2            |
| LINK STATUS     | NOT CONNECTED |
| MIDI CHANNEL    | 1             |
| DIGITAL OUT     | 24bit         |
|                 |               |
| NO DIS          | C             |

- Set the second DJ player on in the same way.
- [PLAYER No.] is set to [AUTO] upon shipment from the factory.
- Set so that no two players have the same player number. If they do, [PLAYER No.] flashes continuously.

En

#### \* Connecting the cables (LAN cable and audio cables)

# 1 Connect the switching hub and DJ mixer with LAN cable.

## 2 Connect the LAN cable and audio cables.

Connect in such a way that the DJ player's player number and the channel number of the terminals to which the DJ mixer's audio cables are connected are the same number. Ex.: When player 2 is connected to [CH2], player 3 is connected to [CH3] and the computer (Mac/Windows) is connected to the DJ mixer

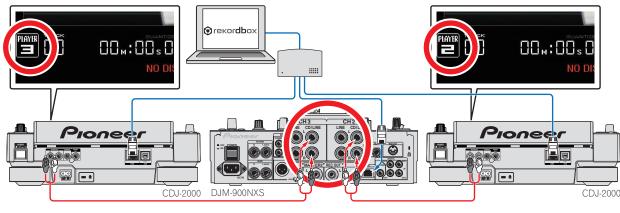

# Checking the connections

## \* Checking the DJ player's link established by LAN connection (for the CDJ-2000)

### Check that the player number indicated on the DJ player's screen is lit in white.

Connecting to LINK

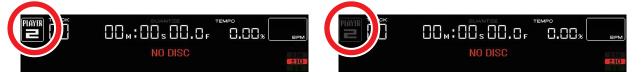

In case the player No. lights up gray, LINK connection is not established. When there is a DJ player that is lighted up in gray, redo the connection procedure once again. Similarly, check the other DJ players.

Cannot connect to LINK

#### Checking the DJ player's link established by LAN connection (for the CDJ-900) ٠

Touch and hold the [MENU/UTILITY] button of DJ player for 1 second or more to open the [UTILITY] screen, and confirm that [LINK STATUS] is set to [CONNECTED].

Connecting to LINK

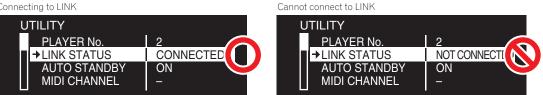

In case [NOT CONNECTED] is displayed, LINK connection is not established. In case of the DJ player where [NOT CONNECTED] is displayed, redo the connection procedure once again.

Similarly, check the other DJ players.

### \* Checking that the LAN cable and audio cables are synchronized

### Load a music file, then operate the DJ players that are connected by link to play and pause the track repeatedly.

Check that the player number displayed on the DJ player's screen is the same as the channel number that lights on the DJ mixer's channel level indicator. If it does not match, the connection is considered to be incorrect. Redo the connection procedure once again.

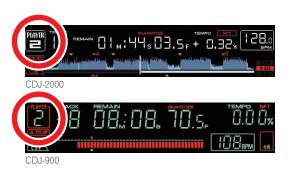

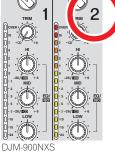

• Similarly, check the other DJ players.

#### \* Checking the connected device(s)

- 1 Press one of the medium select buttons to check the connection with the respective device.
  - To use a computer (Mac/Windows) connected by wired LAN: Press the  $[{\rm LINK}]$  button.
  - When a storage device (USB/SD) set to other players where LINK is connected is to be used: Press the [LINK] button.
  - To use a USB device connected by wire to the USB (A terminal): Press the [USB] button.
  - To use an SD memory card: Press the [**SD**] button.
  - The following describes an example for when using a computer (Mac/Windows) connected by wired LAN (for when the [LINK] button is pressed).

#### 2 Press the [LINK] button.

٠

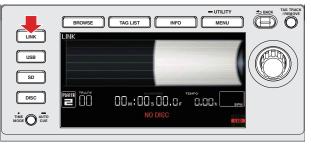

3 Click the [LINK] button to connect.

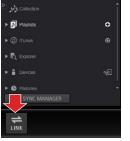

rekordbox (Mac/Windows)

The files, folders and lists loaded into the respective devices are displayed on the DJ player's screen.

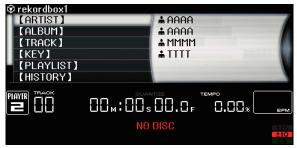

Ex.: When connecting a computer (Mac/Windows)

| ▶ Diaylists                                                                                                    | • |               |
|----------------------------------------------------------------------------------------------------|---|---------------|
| ▶ @ iTunes                                                                                                    |   |               |
| ► 🛱 Explorer                                                                                                    |   |               |
| ▶ 🚆 Devices                                                                                                    |   |               |
| Historios     SYNC MANAGER                                                                                                    |   |               |
| Image: State of the state of the state |   | 1 MASTER SYNC |

rekordbox (Mac/Windows)

This completes checking the connections.

# Connecting DJ player (Group B) and other DJ mixers

# Connecting rekordbox via cable/Setting the storage device (USB/SD)

# Equipment used

- CDJ-2000/CDJ-900 (1 to 4)
- Switching hub
- Computer (Mac/Windows) on which rekordbox is installed
- Storage device (USB/SD) on which the music files analyzed by rekordbox are stored.
- Other DJ mixers (DJ mixers other than DJM-2000NXS/DJM-2000/DJM-900NXS/DJM-900SRT)
- Audio cable
- LAN cables (one for each DJ player + one more)

# Connections diagram (when connecting two DJ players)

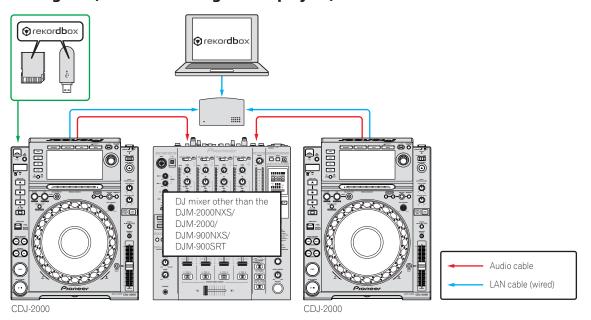

#### **Connection procedure**

#### \* Creating the [PLAYER No.] setting

- 1 Remove the LAN cable from the equipment and unplug the storage device (USB/SD) from the DJ player.
- When storage device (USB/SD) is set, and when LINK connection is established, [PLAYER No.] settings cannot be changed.

#### 2 Turn on the power supply of the DJ player and DJ mixer.

3 Open the [UTILITY] screen of the DJ player, and assign the desired number (1 to 4) in [PLAYER No.].

For the display method of [UTILITY] screen, see the operating instructions of each DJ player.

 [PLAYER No.] setting screen (ex.: when set to [PLAYER 2])

 UTILITY

 LIBRARY CREATOR
 LIBRARY

 HISTORY NAME
 HISTORY

 PLAYER No.
 2

 LINK STATUS
 NOT CONNECTED

 MIDI CHANNEL
 1

 DIGITAL OUT
 24bit

 Image: Player No.
 0

 MIDI CHANNEL
 1

 DIGITAL OUT
 24bit

 Image: Player No.
 0

 MIDI CHANNEL
 1

 DIGITAL OUT
 24bit

 Image: Player No.
 0

 MOD ISC
 0

- Set the second DJ player on in the same way
- [PLAYER No.] is set to [AUTO] upon shipment from the factory.
- Set so that no two players have the same player number. If they do, [PLAYER No.] flashes continuously

#### \* Connecting the cables (LAN cable and audio cables)

For details on connections, see the operating instructions for the respective devices. Connect the LAN cables and audio cables referring to the connections diagrams.

# Checking the connections

#### \* Checking the DJ player's link established by LAN connection (for the CDJ-2000)

Check that the player number indicated on the DJ player's screen is lit in white.

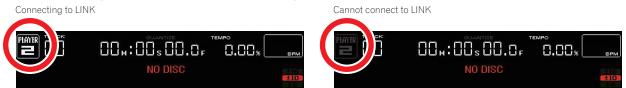

In case the player No. lights up gray, LINK connection is not established. When there is a DJ player that is lighted up in gray, redo the connection procedure once again.

Similarly, check the other DJ players.

#### \* Checking the DJ player's link established by LAN connection (for the CDJ-900)

#### Touch and hold the [MENU/UTILITY] button of DJ player for 1 second or more to open the [UTILITY] screen, and confirm that [LINK STATUS] is set to [CONNECTED].

Connecting to LINK

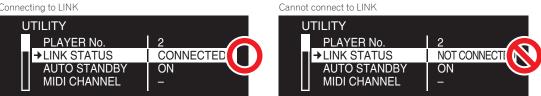

- In case [NOT CONNECTED] is displayed, LINK connection is not established. In case of the DJ player where [NOT CONNECTED] is displayed, redo the connection procedure once again.
- Similarly, check the other DJ players.

#### Checking the connected device(s)

- 1 Press one of the medium select buttons to check the connection with the respective device.
  - To use a computer (Mac/Windows) connected by wired LAN: Press the [LINK] button.
  - When a storage device (USB/SD) set to other players where LINK is connected is to be used: Press the [LINK] button.
  - To use a USB device connected by wire to the USB (A terminal): Press the [USB] button.
- To use an SD memory card: Press the [SD] button. .
- The following describes an example for when using a computer (Mac/Windows) connected by wired LAN (for when the [LINK] button is pressed).

#### 2 Press the [LINK] button.

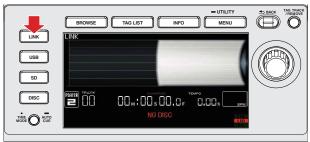

#### 3 Click the [LINK] button to connect.

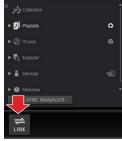

rekordbox (Mac/Windows)

The files, folders and lists loaded into the respective devices are displayed on the DJ player's screen.

| 🏵 rekordbox1 |                  |        |        |                         |
|--------------|------------------|--------|--------|-------------------------|
| [ARTIST]     |                  | AAAA   |        |                         |
| [ALBUM]      |                  | AAAA   |        |                         |
| [TRACK]      |                  | # MMMM |        |                         |
| 【KEY】        |                  |        |        |                         |
| [PLAYLIST]   |                  |        |        |                         |
| [HISTORY]    |                  |        |        |                         |
| DIALTO TRACK |                  |        |        |                         |
|              | 00 <b>m:</b> 00s |        |        |                         |
|              |                  | UU.UF  | u.uu×∟ | BPM                     |
|              | NO               | DISC   |        |                         |
|              |                  |        |        | ±10                     |
|              | NO               | DISC   |        | ±16<br><b>±10</b><br>±6 |

Ex.: When connecting a computer (Mac/Windows)

| Playlists                       | • |               |
|---------------------------------|---|---------------|
| ▶ @ ITunes                      |   |               |
| ► 🗖 Explorer                    |   |               |
| Devices                         |   |               |
| Histories     SYNC MANAGER      |   |               |
| O MASTER 1 ▲<br>LINK 120.00 BPM |   | 1 MASTER SYNC |

rekordbox (Mac/Windows)

This completes checking the connections.